## **GENÇLİK VE SPOR BAKANLIĞI ANTALYA GENÇLİK VE SPOR İL MÜDÜRLÜĞÜ**

## **e – Lisans ĠĢlemleri Genel Bilgilendirme**

### Sporcu lisans islemine hos geldiniz.

1. Spor federasyonları bünyesindeki spor dalı faaliyetlerine ve yarışmalara katılabilmek için Sporcu Lisans, Vize ve Transfer Yönetmeliği ile spor federasyonlarına ait sporcu lisans vize ve transfer talimatları hükümlerine göre "Sporcu Lisansı" almak gerekir.

### **2. Sporcu lisansı sahibi olabilmek için aĢağıdaki Ģartlar aranır.**

- a. İlgili federasyon tarafından belirlenen yaş aralığında bulunmak,
	- b. Spor yapmaya ve yarışmalara katılmaya elverişliliğini gösteren sağlık raporu veya yazılı beyan,
	- c. 18 yaşından küçükler için veli/vasi izin belgesi,
	- d. Güncel vesikalık resim.
- (b), (c) ve (d) bentlerindeki belgeler elektronik ortamda alınabilir.
- **3. Sporcunun spor dalı faaliyetlerine katılabilmesi için lisansını ilgili sezonda vize ettirmesi gerekir. Vize iĢlemi için aĢağıdaki Ģartlar aranır.**
	- a. Spor yapmaya ve yarışmalara katılmaya sağlık yönünden engel bir durumunun olmadığına dair sağlık raporu veya yazılı beyan,
	- b. Vize işlemi ücreti (ücret alan federasyonlar için geçerli).

### **4. Yabancı uyruklu sporcuların lisans ve vize iĢlemi yapabilmesi için:**

- a. Ülkemizde yasal olarak fiilen ikamet etmeleri veya en az bir yıllık ikamet izni,
- b. İlgili federasyon aracılığı ile ülkesinden izin,
- c. Yabancı Kimlik Numarası,
- d. Pasaportun aslı veya noter tasdikli sureti,
- e. İlgili federasyon tarafından istenen diğer şartlar gerekir.

#### **Genel Uyarılar**

- T.C. Gençlik ve Spor Bakanlığı yazılım uygulamalarında yer alan tüm içerikler değiştirilemez, kopyalanamaz, çoğaltılamaz, yeniden yayımlanamaz, başka bir bilgisayara yüklenemez, postalanamaz, iletilemez ya da dağıtılamaz.
- Kullanıcının T.C. Gençlik ve Spor Bakanlığı'nın sistemlerinin çalışmasına engel olacak ya da işleyişini değiştirecek herhangi bir elektronik sabotaj veya saldırı yaptığının tespit edilmesi halinde, Bakanlığımız kullanıcının kimlik bilgilerini araştırma ve yasal mercilere bildirimde bulunma hakkına sahiptir.
- T.C. Gençlik ve Spor Bakanlığı yazılım uygulamalarında yer alan bilgi, değerlendirme, yorum ve istatistikî şekil ve değerlerin kullanımı sonucunda doğabilecek doğrudan veya dolaylı maddi ve/veya manevi menfi ve/veya müspet zararlardan ve olası sair zarar ve masraflardan dolayı T.C. Gençlik ve Spor Bakanlığı'nın hiç bir şahsi, hukuki ve cezai sorumluluğu mevcut değildir.

Gireceğim bilgilerde şüphe duyulması durumunda kontrolün sağlanması amacıyla ilgili Federasyon ve Gençlik ve Spor İl Müdürlüğüne şahsen çağrılacağımı,

6698 sayılı Kişisel Verilerin Korunması Kanununa göre verilerimin T.C. Gençlik ve Spor Bakanlığı, Spor Hizmetleri Genel Müdürlüğü tarafından kaydedilmesini, işlenmesini (Madde-5) ve sportif yaşamımın takibi için Spor Federasyonlarına aktarılmasını (Madde-8) kabul ediyorum.

- Madde 5: Kişisel veriler ilgili kişinin açık rızası olmaksızın işlenemez.
- Madde 8: Kişisel veriler, ilgili kişinin açık rızası olmaksızın aktarılamaz.

# **e – Lisans ĠĢlemleri:**

## **1. Spor Bilgi Sistemine GĠRĠġ için internet tarayıcınızda taratınız.**

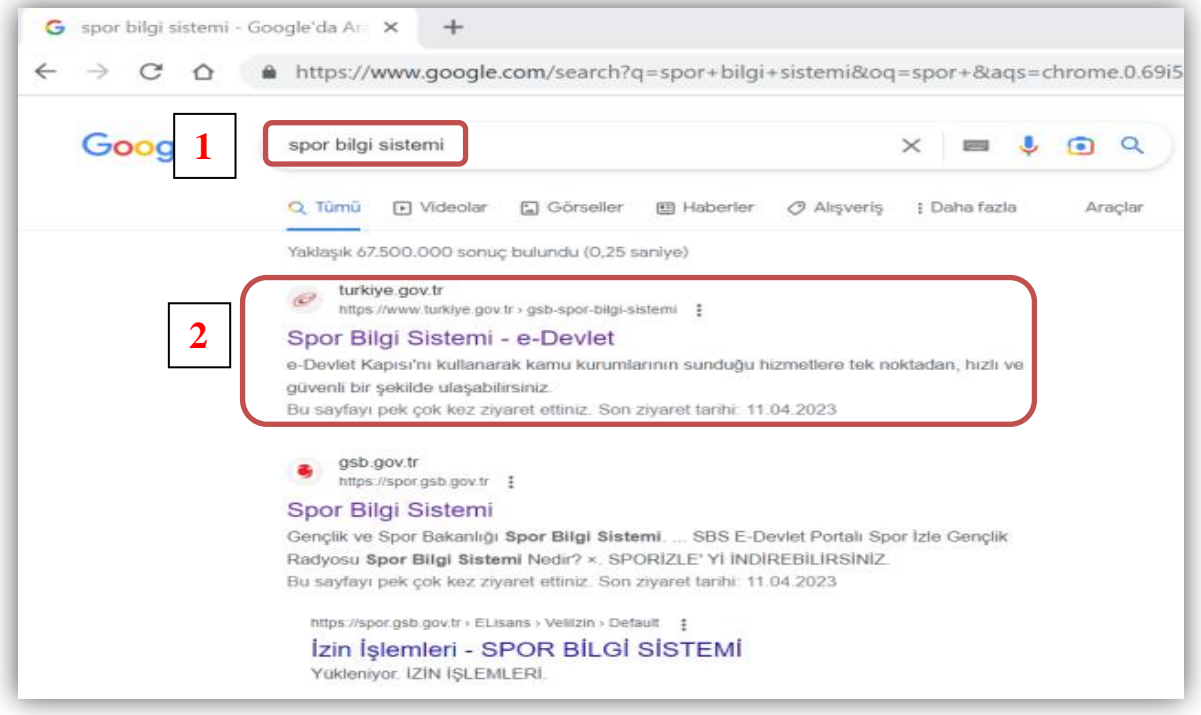

## **2. "Uygulamaya Git" linkine tıklayınız.**

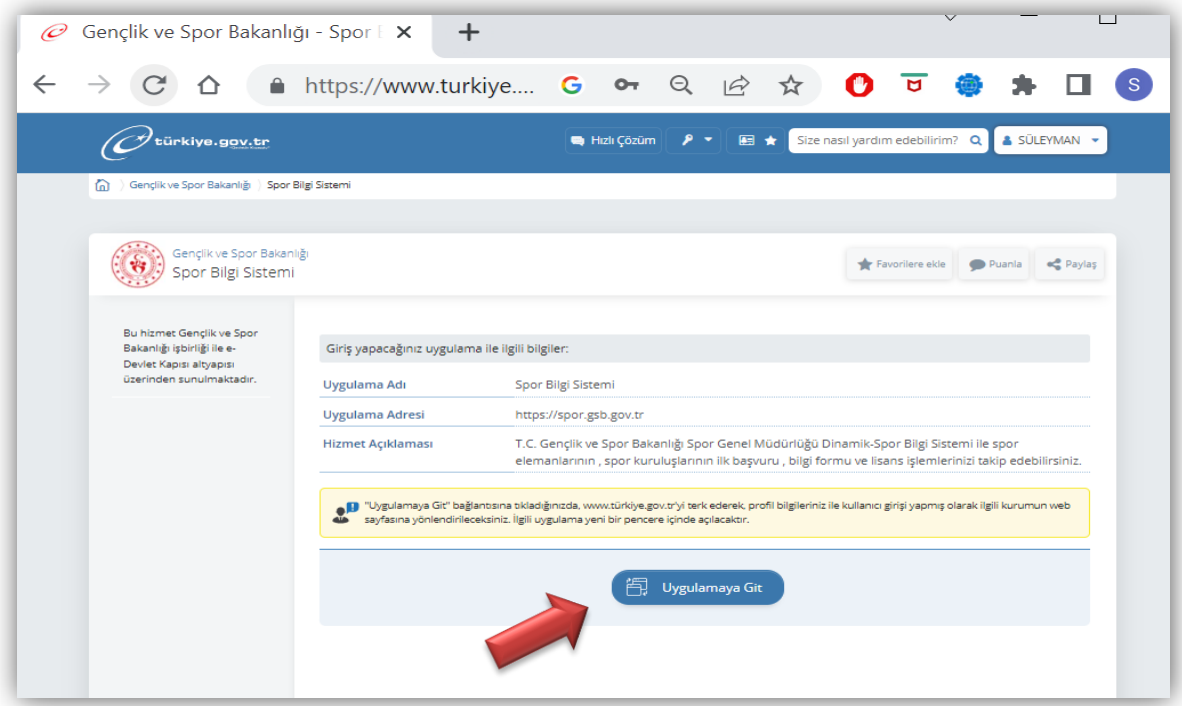

### **3. "Kimliğimi ġimdi Doğrula" linkine tıklayınız.**

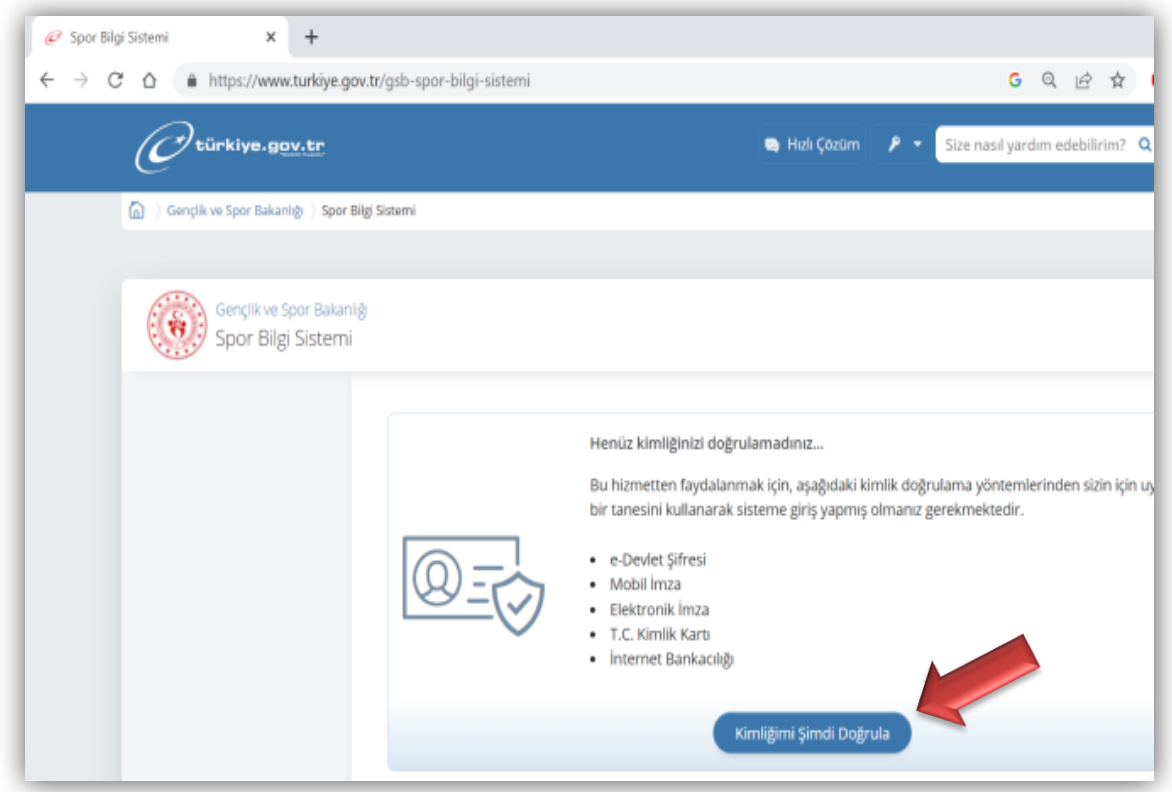

**4. e-Devlet Kapısı Kimlik Doğrulama Sistemi üzerinden T.C Kimlik No ve e-Devlet ġifresi girerek Spor Bilgi Sistemine ulaĢacaksınız.**

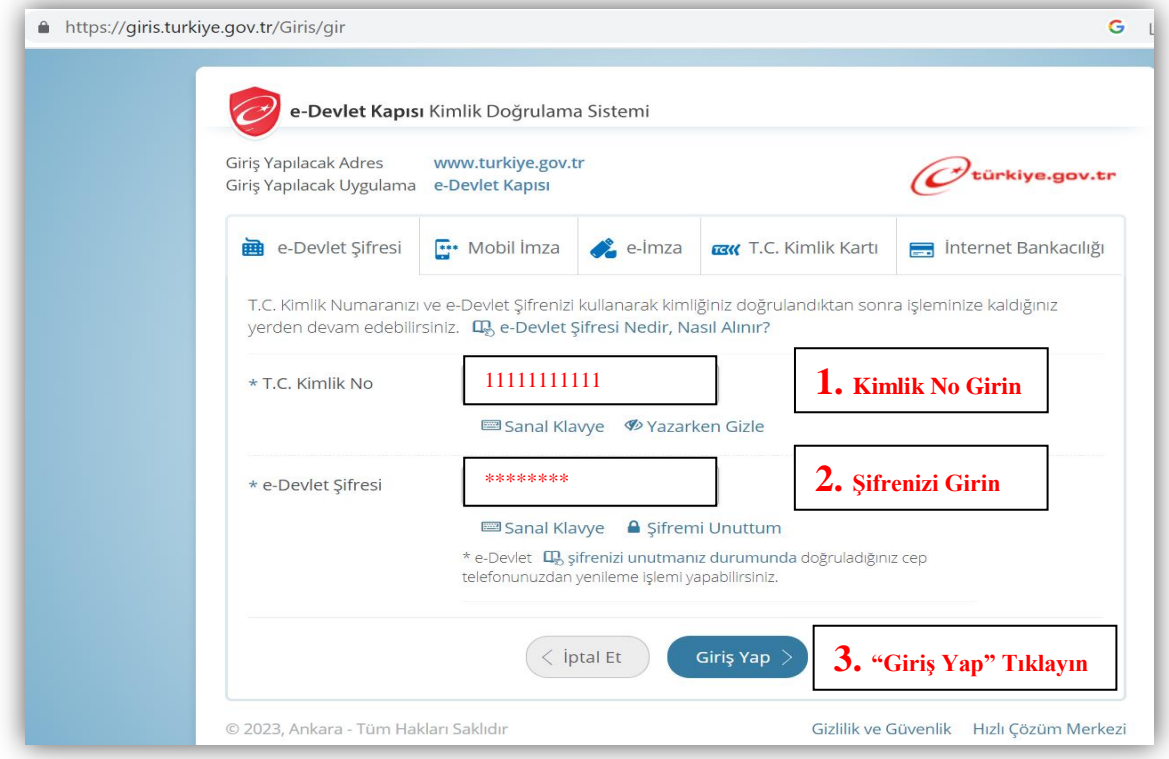

**5. Spor Bilgi Sisteminde kendi profiliniz açılacak. Ġsminizi tıkladığınızda Velayet Kullanıcısı linki ile çocuğunuza ait profile T.C. Kimlik No'sunu girerek geçiĢ yapabilirsiniz.**

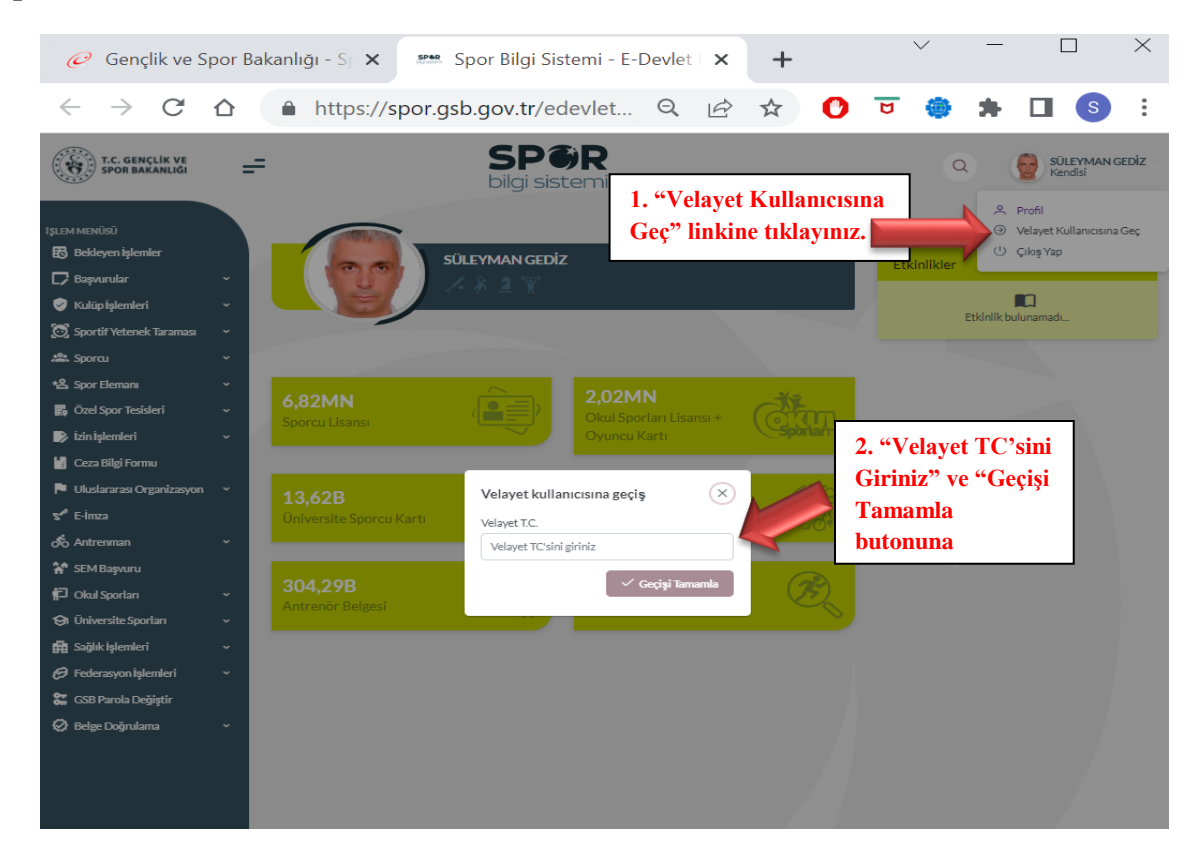

**6. Velayet Profilinde iken ekranın solunda listelenen baĢlıklardan "BaĢvurular" linkinin altında yer alan "E-Lisans" yazısına tıklayınız.**

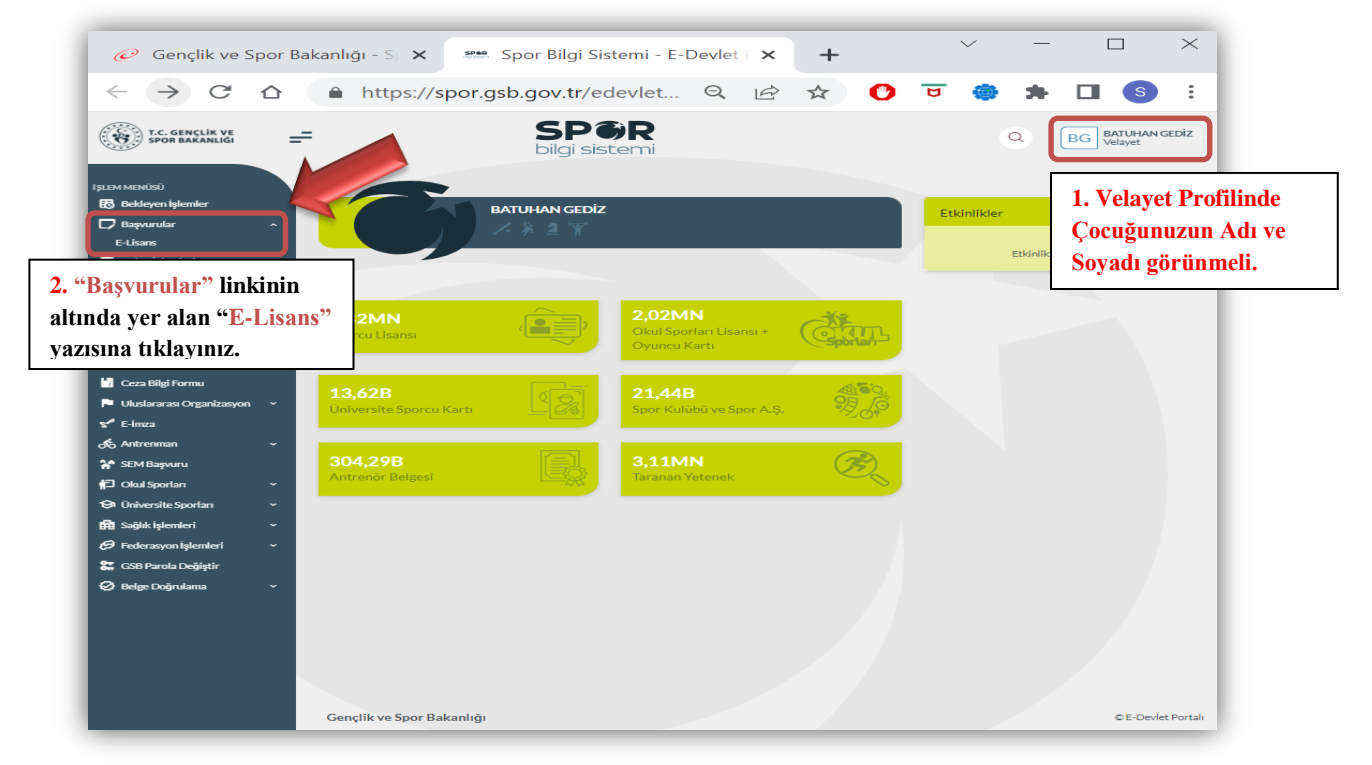

**7. E-Lisans sekmesinde ekranın sağ üst köĢesinde yer alan "+ Yeni BaĢvuru" sekmesine tıklayınız.**

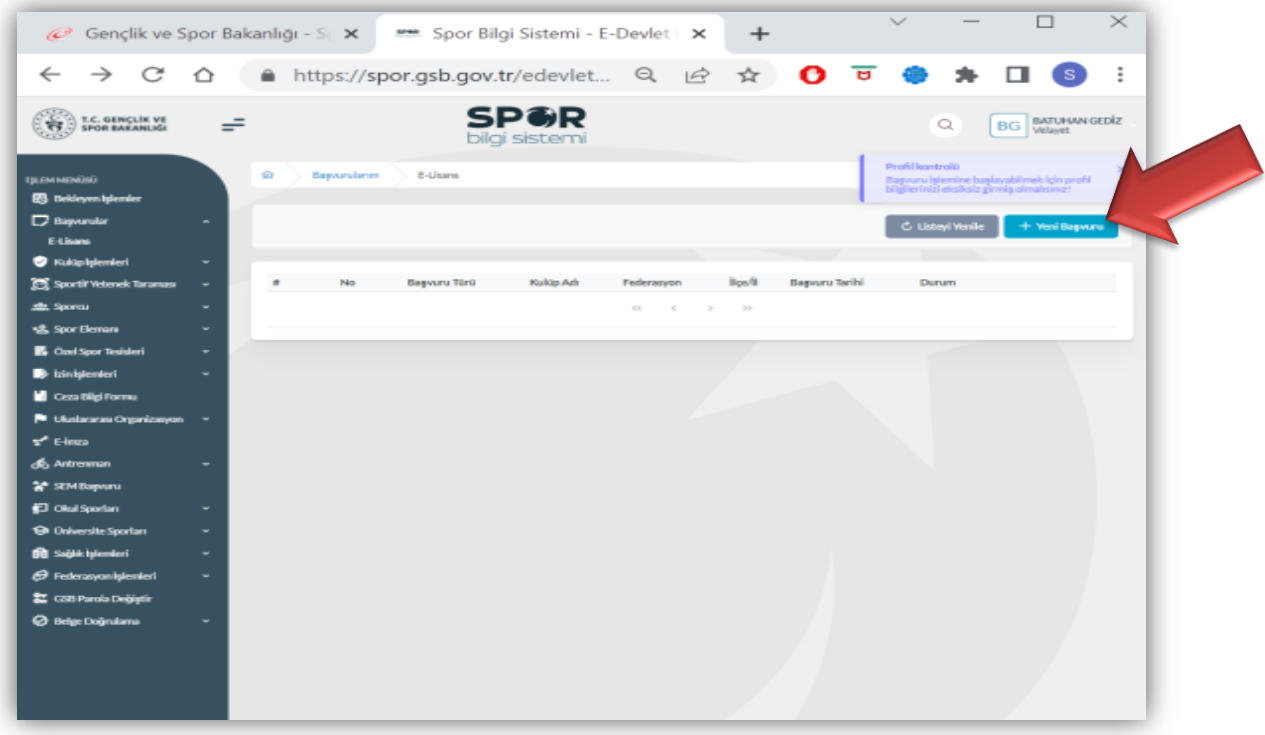

**8. Kullanıcı Bilgilerini fotoğraf dahil eksiksiz girdiğinizden emin olunuz. Fotoğrafı NVĠ sisteminden kullanabilirsiniz. Son olarak "Kaydet" e tıklayınız.**

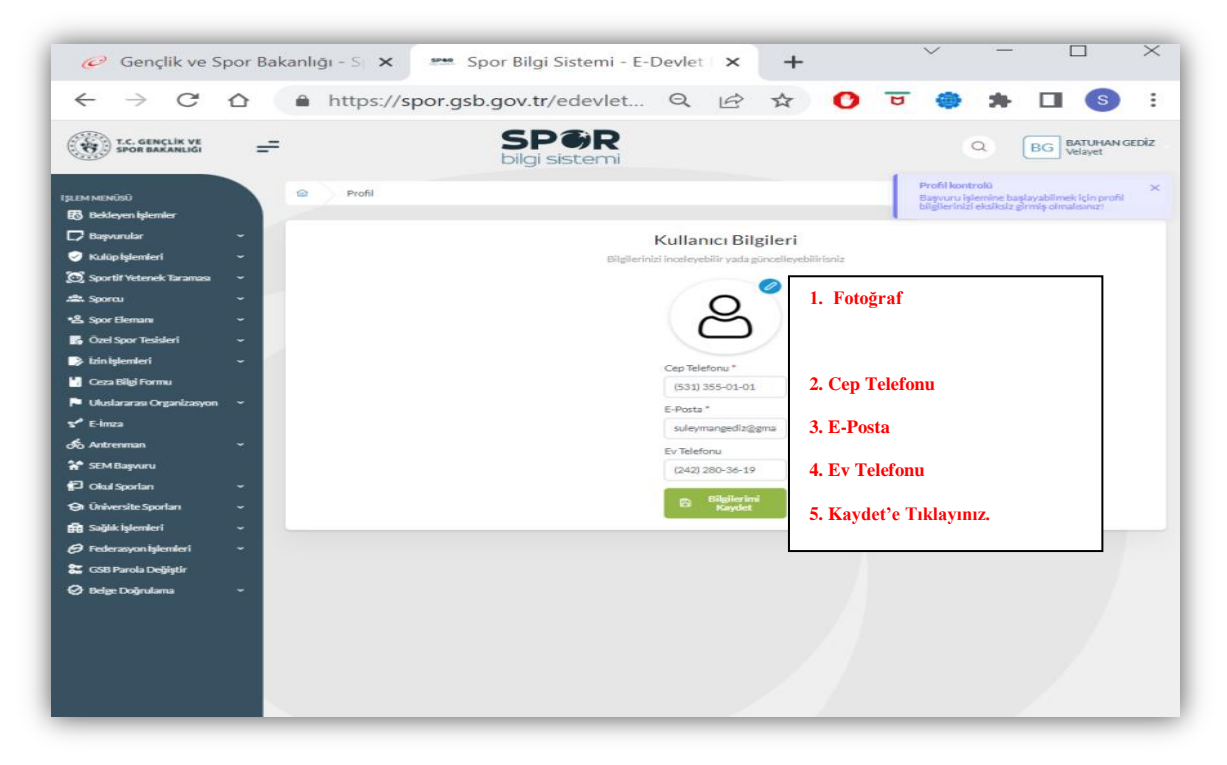

**9. Kullanıcı Bilgilerini fotoğraf dahil eksiksiz girdiğinizden emin olunuz. Fotoğrafı NVĠ sisteminden kullanabilirsiniz. Son olarak "Kaydet" e tıklayınız**

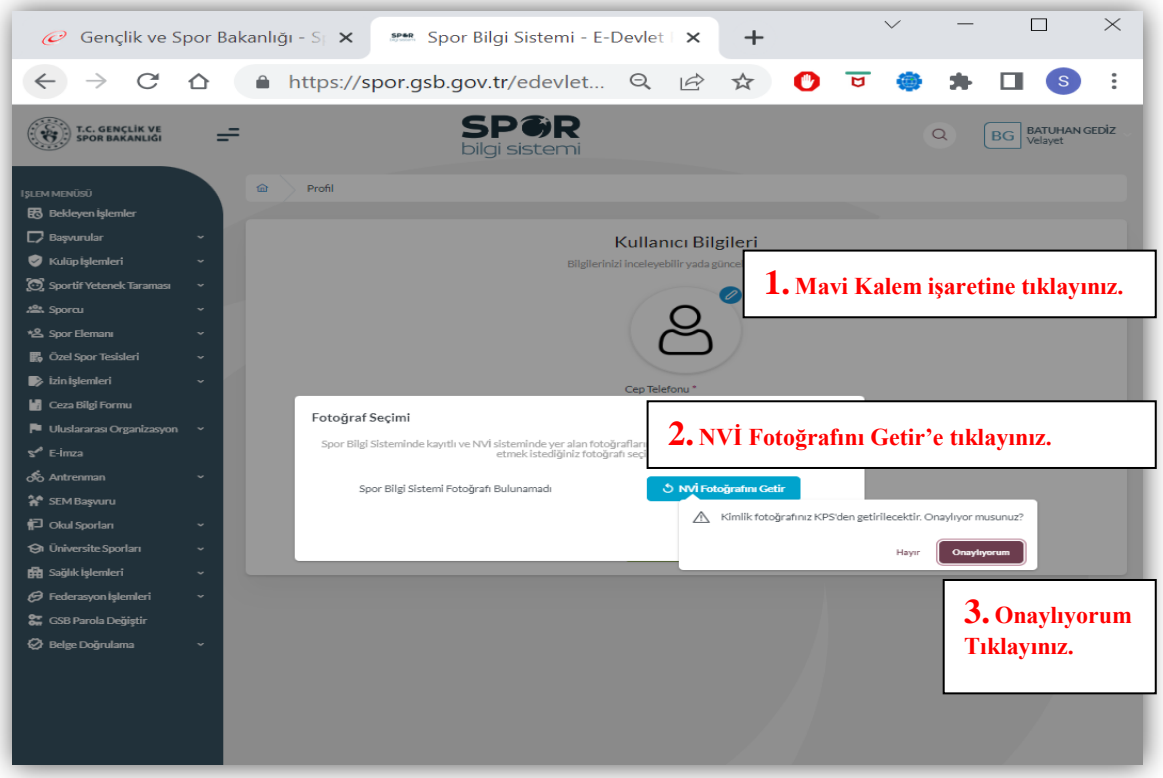

**10. Bilgilerinizi eksiksiz girdiğinizde "Kaydet" e tıklayınız. Sonrasında sayfa lisans baĢvurunuz yapmak üzere BaĢvurular, e-Devlet sekmesini tıklayınız.** 

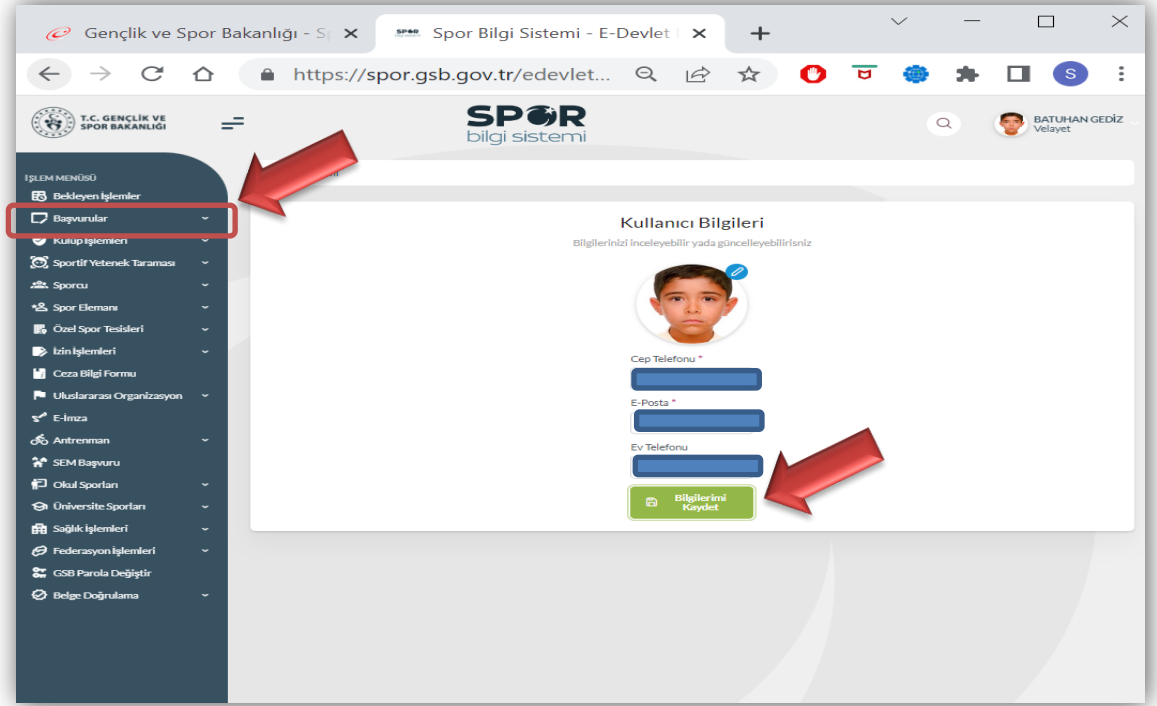

**11. BaĢvurular, e-Devlet sekmesinden sonra sayfanın sağ üst kısmında bulunan Yeni BaĢvuruya tıklayınız.** 

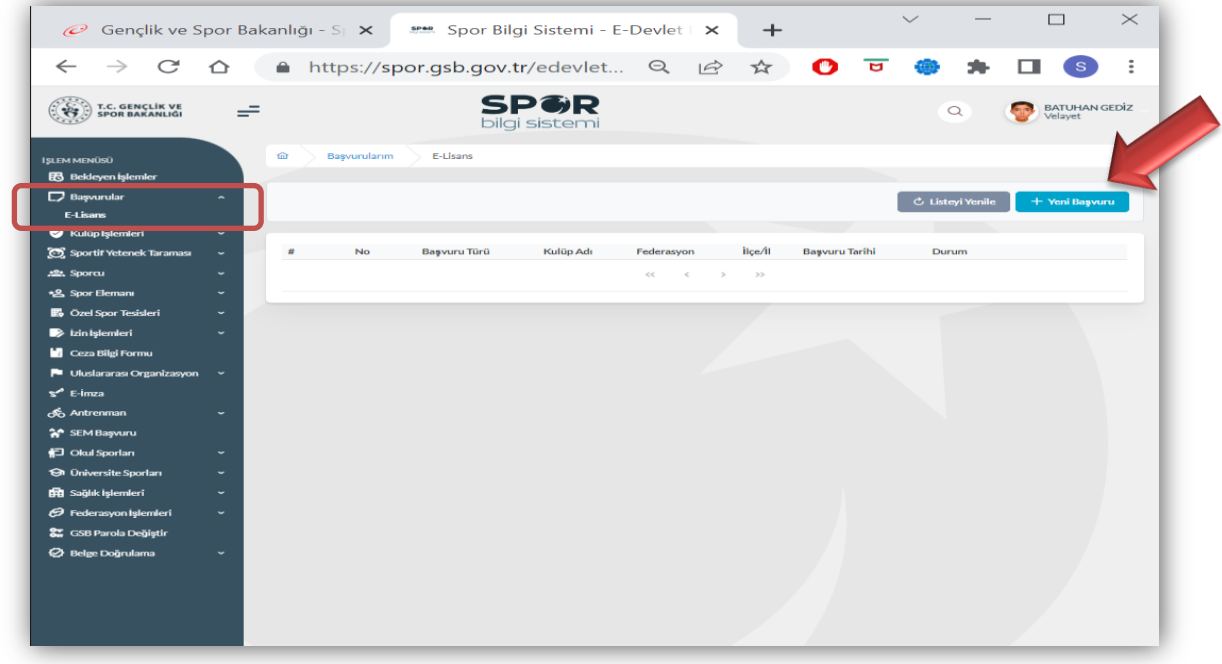

**12. Yeni BaĢvuru sonrası Lisans Tescili sayfasında bulunan metni dikkatlice okuduktan sonra metnin altında yer alan "Yukarıda yer alan beyanı ve uyarıyı okudum. BaĢvuru yapmak istiyorum" kutucuğunu onaylayarak "Sonraki Adım" a tıklayınız.** 

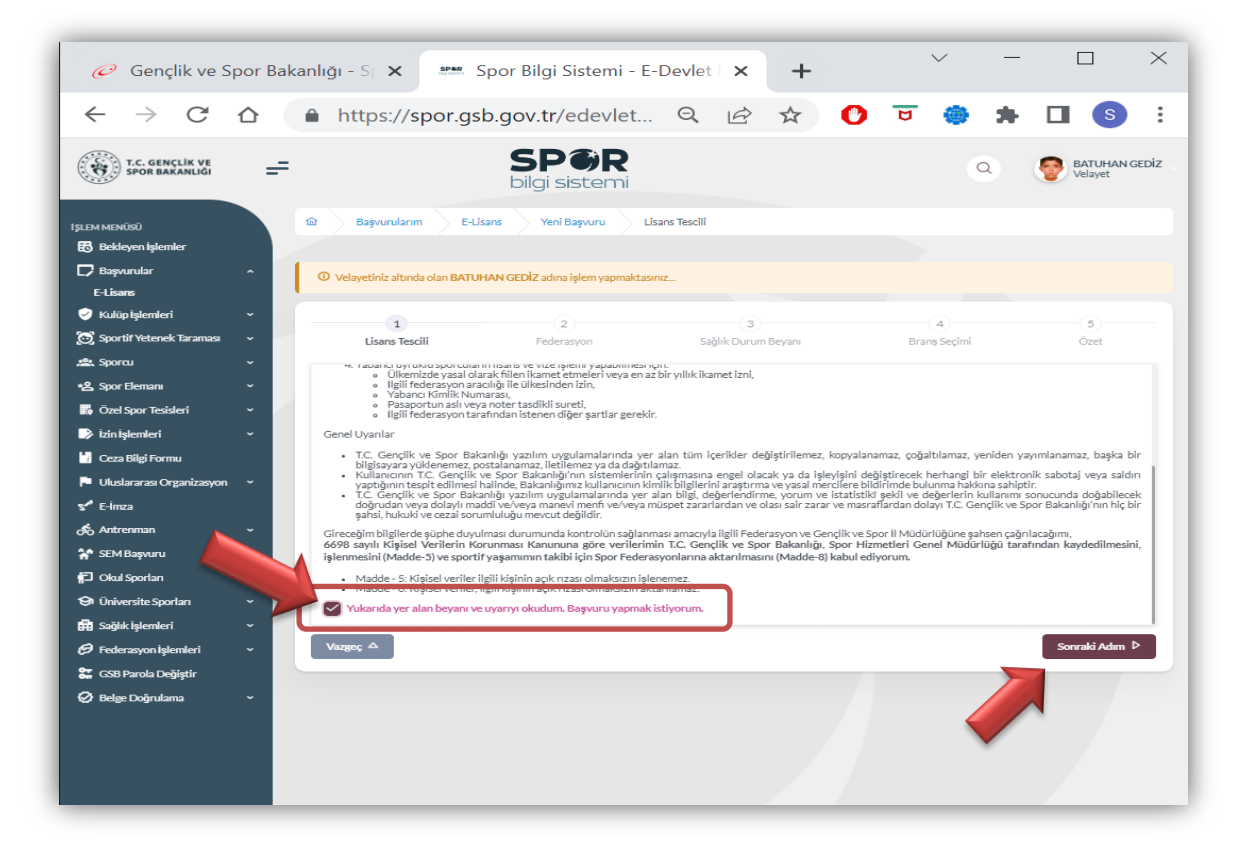

**12. Lisans Türü seçeneğinden "Ferdi Lisans" seçerek "Sonraki Adım" sekmesine tıklayınız.**

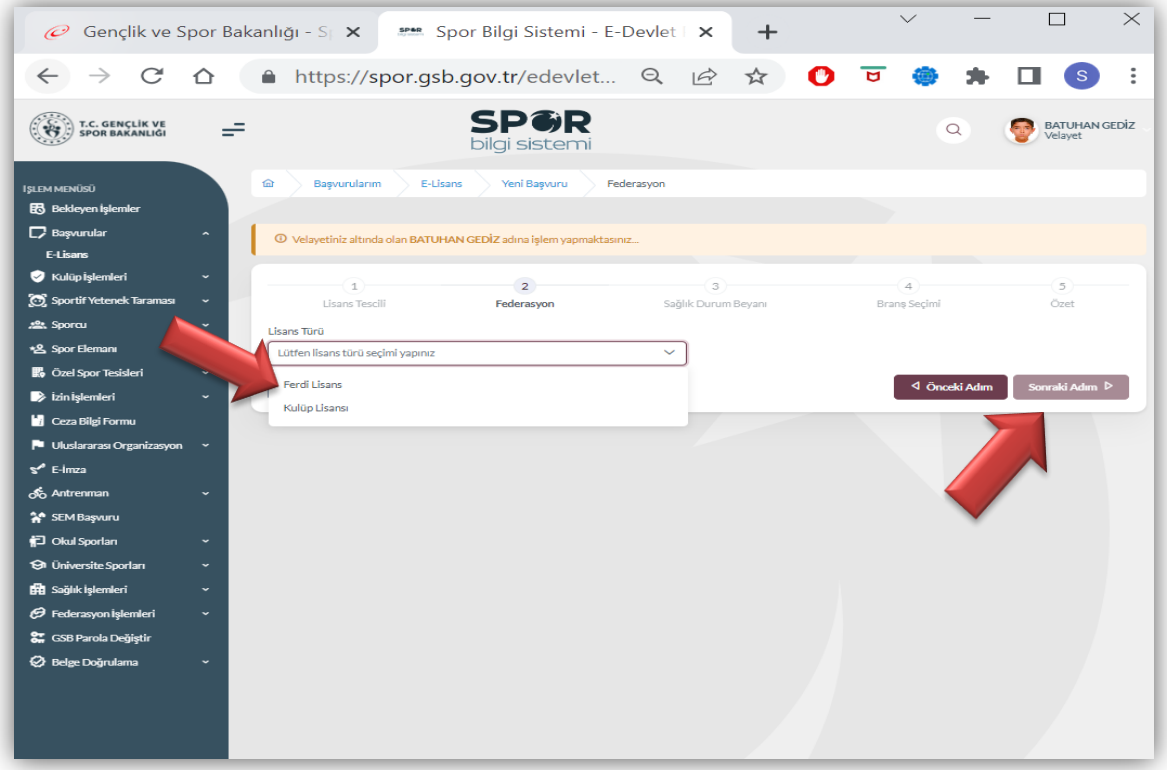

**13. Ferdi Lisanstan sonra (1) Federasyonu, (2) Ġli, (3) Ġlçeyi seçtikten sonra (4) numarada gösterilen "Sonraki Adım" ı tıklayınız.**

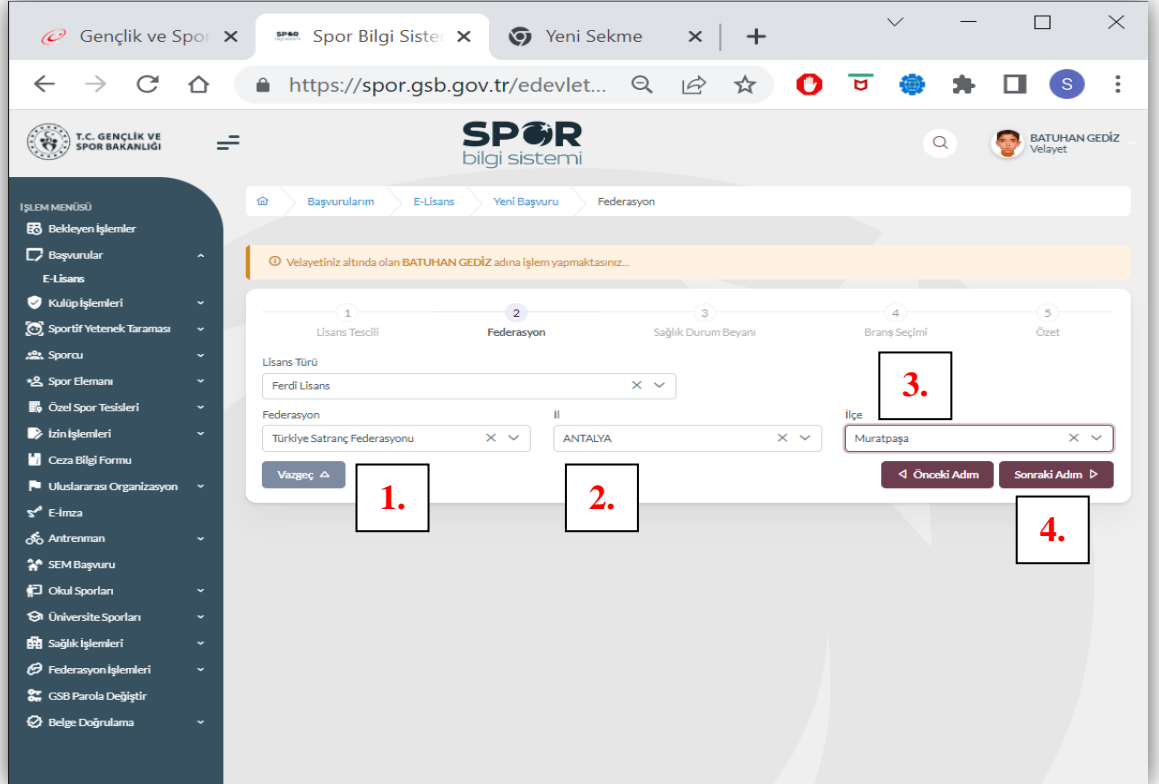

**14. Sonraki adımda "Sağlık Durum Beyanı" ile ilgili açıklama kutucuğunu onaylayarak "Sonraki Adım" ı tıklayınız. Ekranınızda "Sağlık beyanı var" onayını göreceksiniz. Tekrar Sonraki Adımı Tıklayınız.**

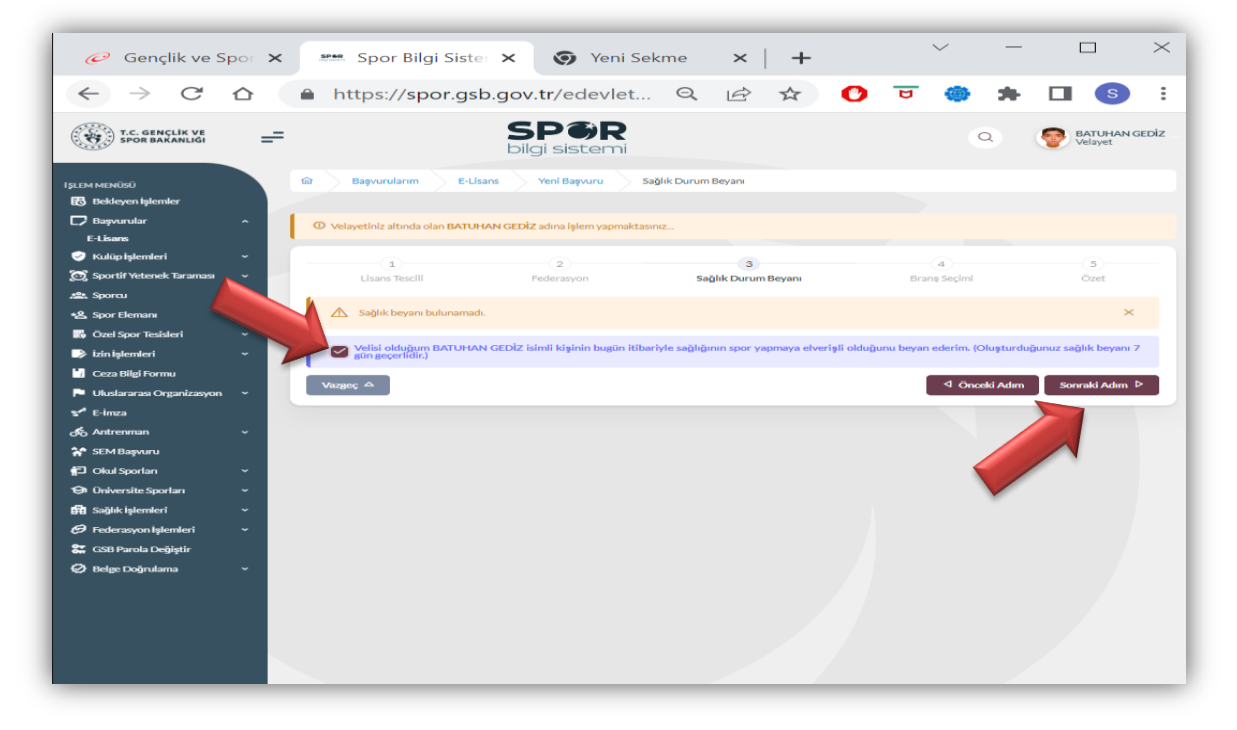

15. Ekranınızda Spor Dalı altında tik işaretiyle onaylanmış ve daha önce seçmiş **olduğunuz spor dalı gözükecek. Sonraki Adımı tıklayınız.**

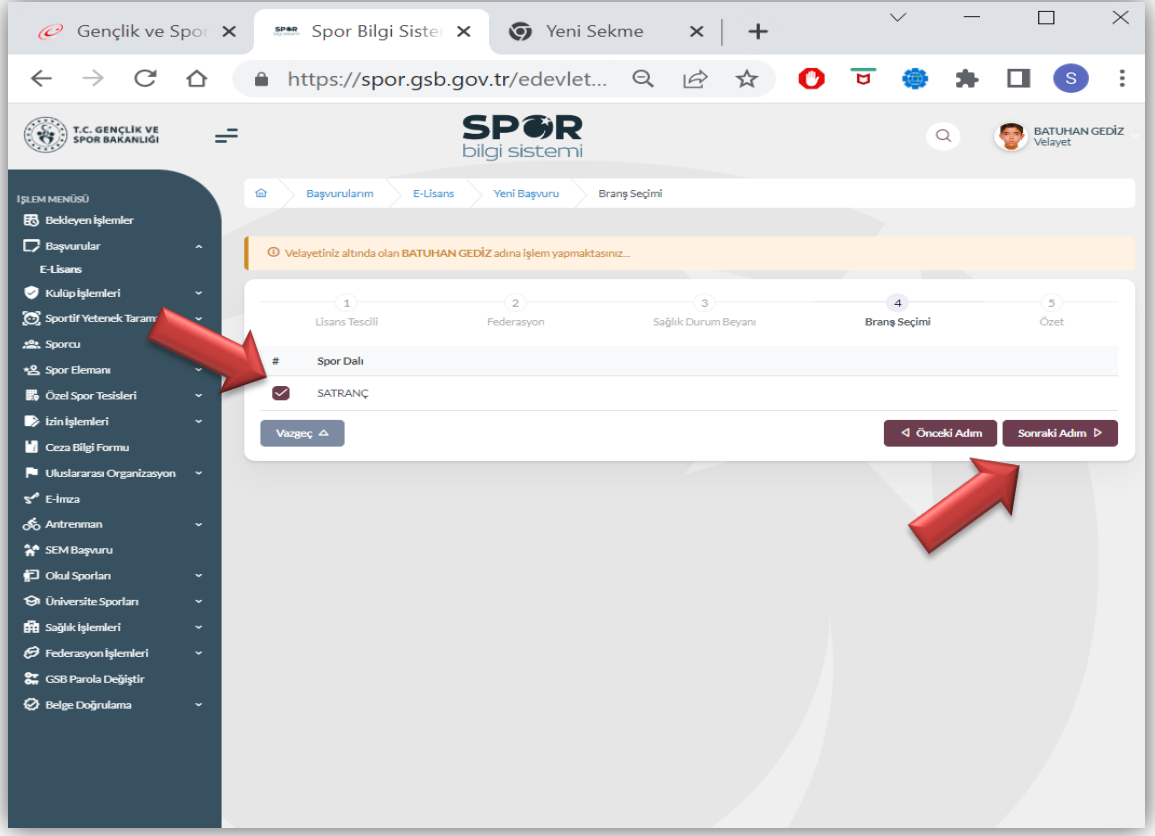

**16. Ekranınızda BaĢvuru Özeti çıkacak. Bilgileriniz doğru ise "BaĢvuruyu Kaydet" e tıklayınız.**

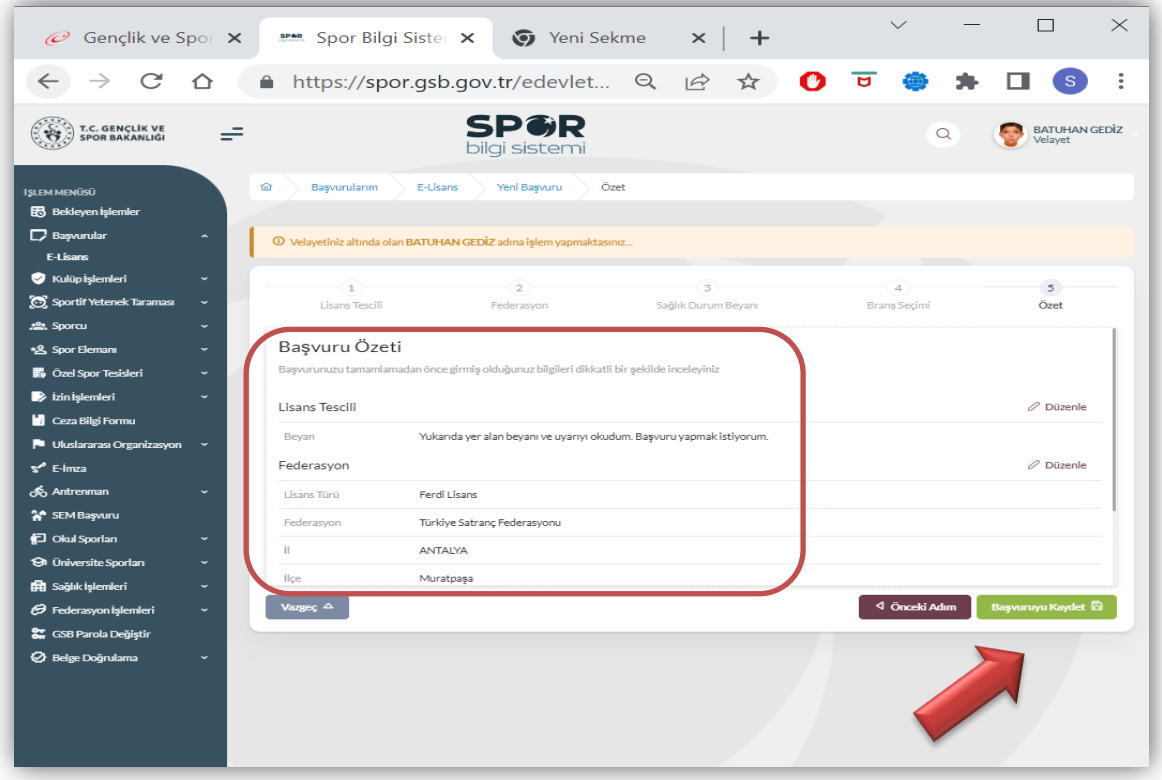

**17. Ekranınızda baĢvurunuzu tamamladığınız görünecektir. Durum olarak "Onay**  Bekliyor" uyarısı, başvurunuzun İl Müdürlüğü tarafından kontrol edileceği ve **baĢvurunuzun uygun olması halinde onaylanacağını ifade etmektedir.**

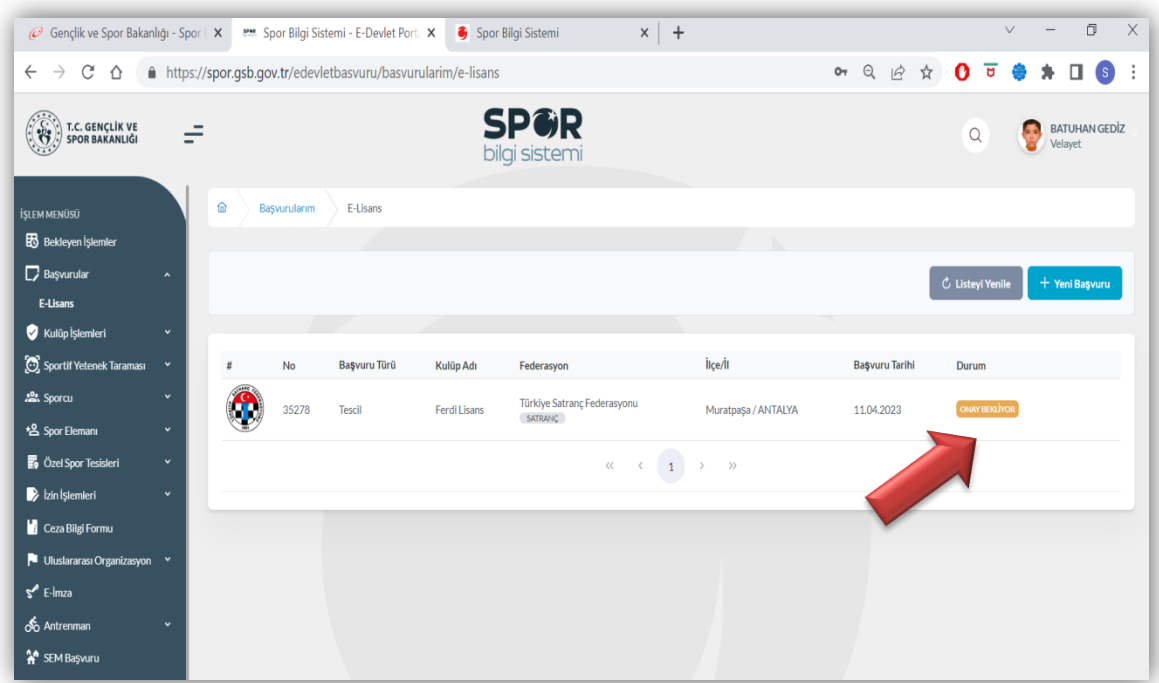

## Gençlik ve Spor İl Müdürlüğü Onay Ekranı ve İşlemleri

**1. Spor Bilgi Sistemi, yetkili ekranından E-Lisans BaĢvurularını seçerek onay bekleyen lisanslar görüntülenebilmektedir. Sporcu seçilerek bilgileri kontrol edilmektedir.**

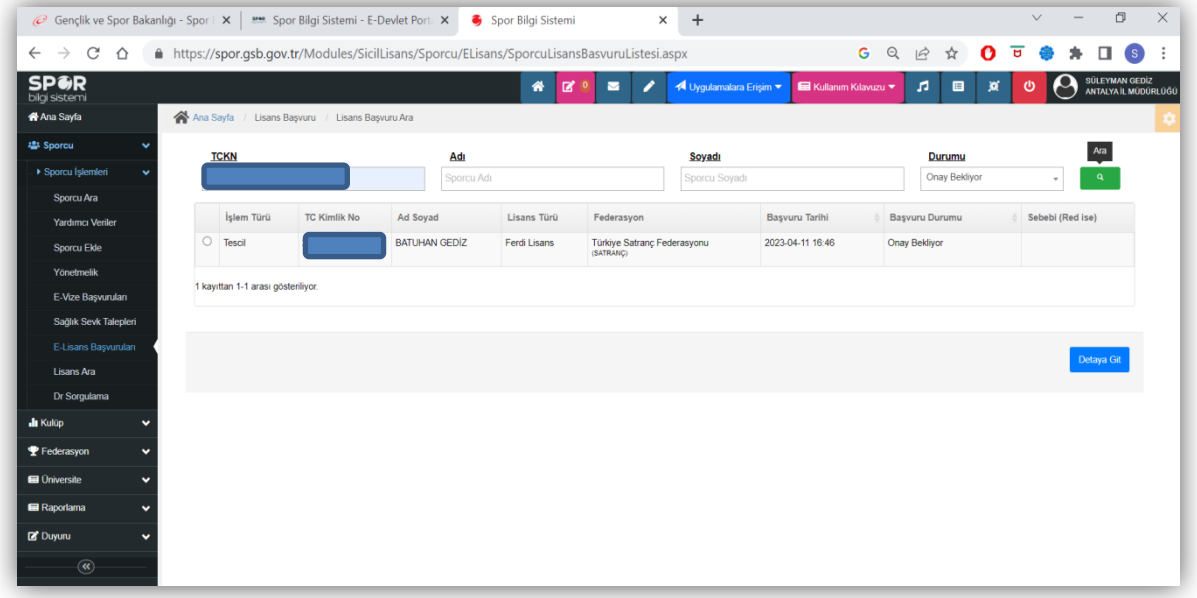

**2. Bilgiler kontrol edildikten sonra "Onayla" butonu tıklanarak sporcu lisansı onaylanmaktadır. "Sağlık Beyanı" ya da "Sağlık Raporu" gerektiği Federasyonların Talimatlarında yer almaktadır.** 

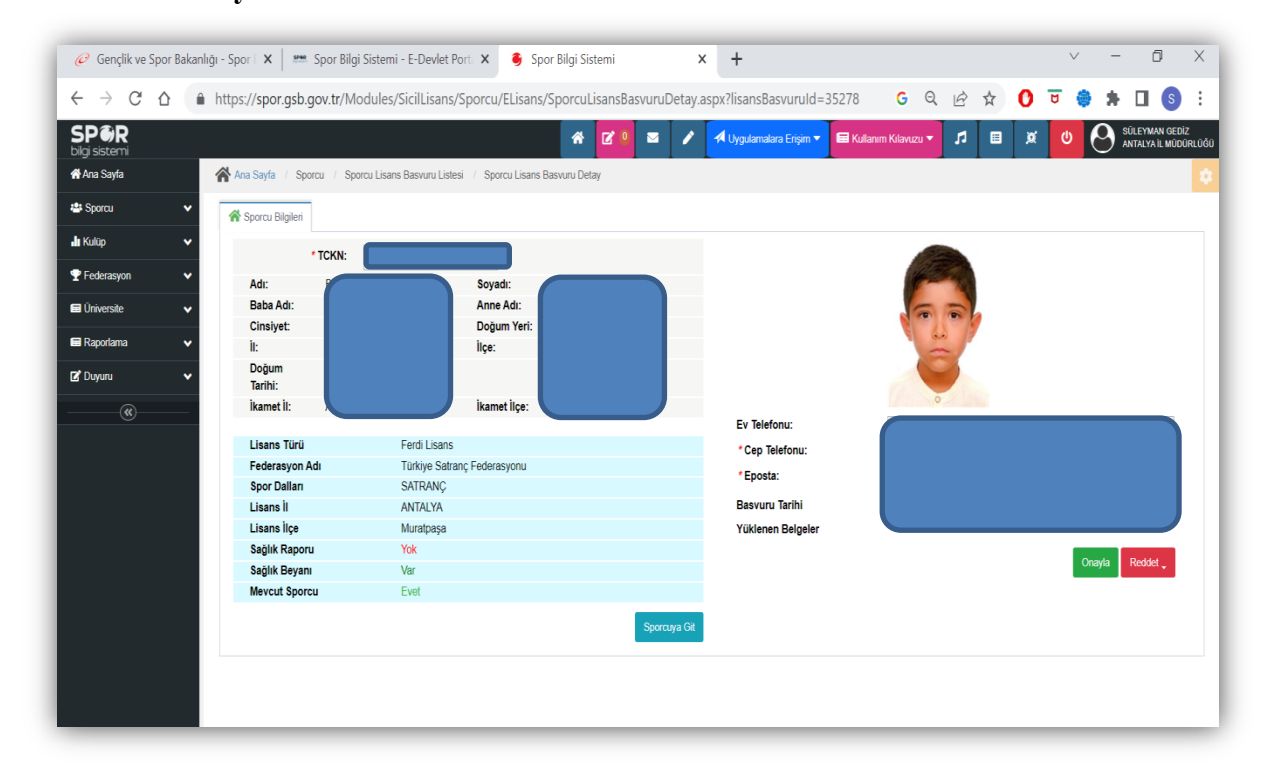

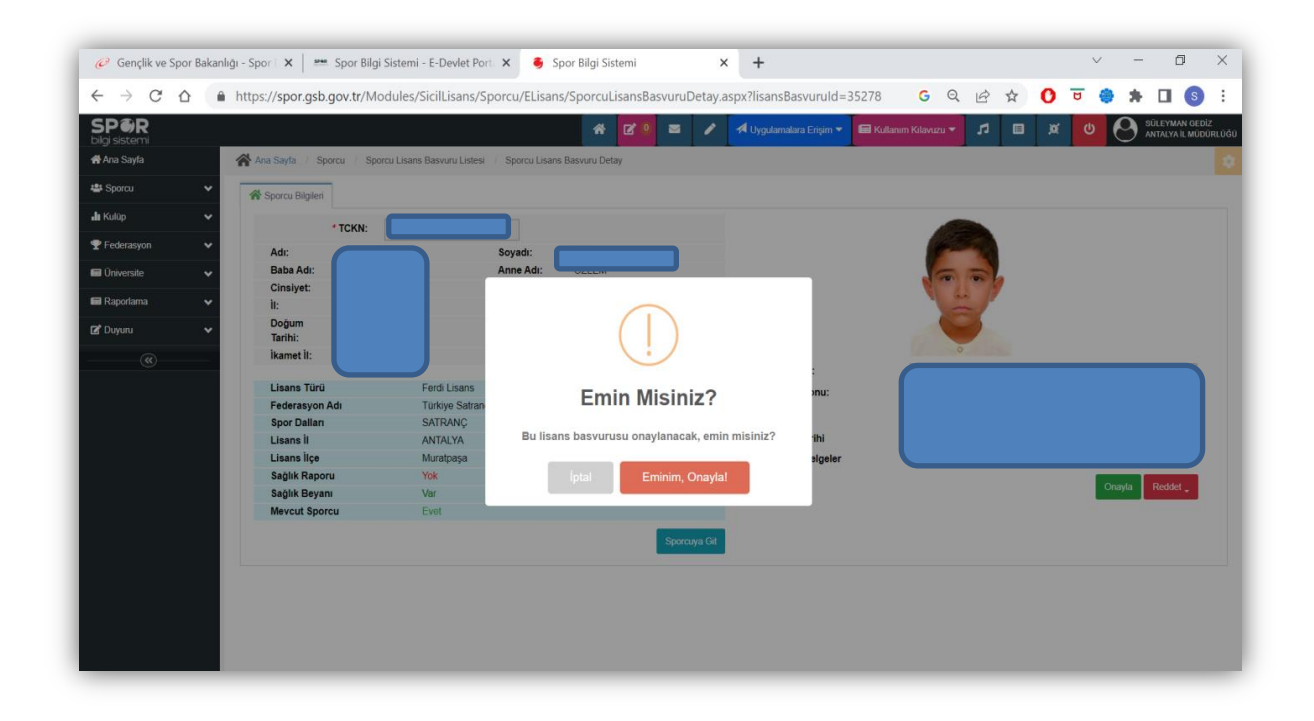

**3. ĠĢlemler tamam ise "Eminim, Onayla" yı tıklayınız.** 

**4. Sporcu Lisansı kaydedildi.** 

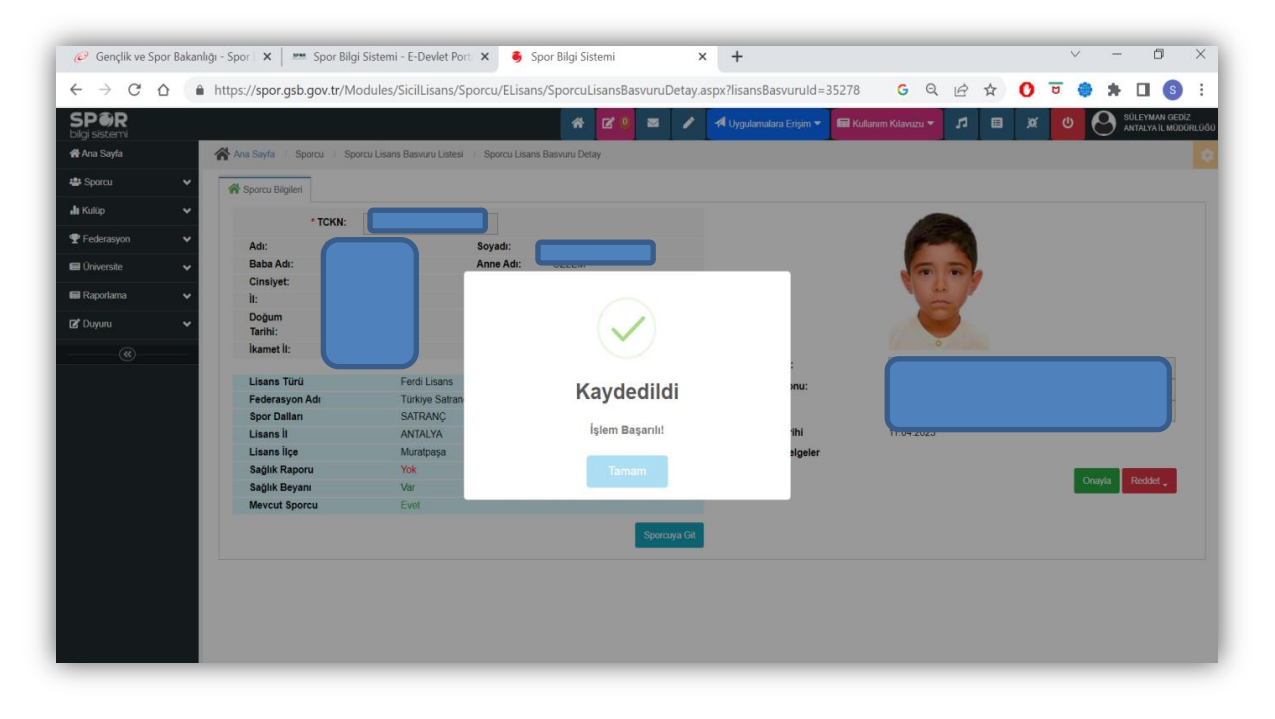